#### **One Portal and Multi-Factor Authentication/ E-rate Productivity Center (EPC)**

#### **One Portal – Multi-Factor Authentication (MFA)**

In order to complete online E-rate forms, the user must have an account and be set up in the USAC master online system, One Portal, with multi-factor authentication (MFA). MFA is required to comply with federal security requirements.

After entering One Portal, the user may access the E-rate Productivity Center (EPC) Portal, and the Emergency Connectivity Fund (ECF) Filing System. Additionally, in November 2023, the separate BEAR filing system, a legacy system, will be decommissioned and the BEAR functionality will be added to EPC (as well as service provider forms 473 and 474).

The One Portal MFA requires the user to enter two or more separate pieces of information, such as a user password and a validation code that is e-mailed or texted to the user, in order to gain access to the USAC online filing systems.

The set-up process requires several steps that are illustrated in the One Portal/MFA Set Up Guide that is part of this Resource Manual.

#### **Notes:**

- **Technical Hints:** Before you begin:
	- $\checkmark$  Be sure to use a Chrome or Firefox browser
	- $\checkmark$  Disable all privacy features (such as EFF Privacy Badger)

If you are not currently an EPC or BEAR authorized user (meaning your e-mail address isn't in the USAC system), or if you experience problems setting up your One Portal account, call CSB at 888-203-8100.

#### **E-rate Productivity Center (EPC)**

The E-rate Productivity Center (EPC) is the account and application management portal for the Schools and Libraries (E-rate) Program that was introduced beginning in FY 2016. Applicants, consultants, and service providers participating in the E-rate Program must use this system to submit forms, manage program processes and to submit questions via customer service cases.

The Form 470, Form 471, Form 486, Form 472, Form 500 and Form 498, and all post-commitment functions such as SPIN changes, Service Substitutions and appeals, are submitted within each applicant's EPC portal.

Each applicant's portal is managed by their School or Library's Account Administrator (AA). Only the AA can create new users for the school or library, reassign the AA responsibility to another user within the organization, or set up user permissions to file and/or certify various forms.

If you are not sure whether your organization's EPC portal has been set up, contact the Customer Support Center at 888-203-8100 to ask. The following documents in this Resource Manual contain the specific instructions for how to set up your EPC portal, including the following tasks:

- One Portal MFA Set Up Guide
- How to Log-In to EPC
- How to Reset your EPC Password
- How to Change Account Administrators (only AA can do)
- How to Create New EPC Users and Change User Permissions (only AA can do)
- How to Link to a Consortium
- How to Add a Consulting Firm (only AA can do)
- How to Update Building Entity Data

## **E-rate Productivity Center: Administrative How-To Guide**

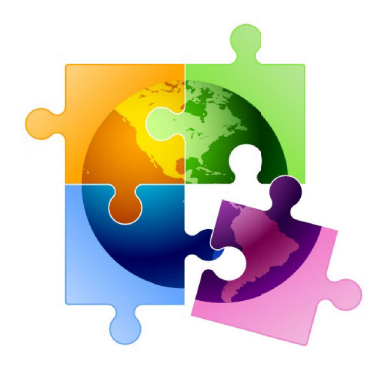

- ← How to Log-In to One-Portal/EPC (slide 2)
- $\checkmark$  How to Reset your EPC Password (slide 6)
- $\checkmark$  How to Change Account Administrators (only AA can do) (slide 9)
- $\checkmark$  How to Create New EPC Users (only AA can do) (slide 16)
- $\checkmark$  How to Change User Permissions (only AA can do) (slide 24)
- ← How to Remove User from Your EPC Account (slide 26)
- ← How to Remove Consultant User from Your EPC Account  $(s$ lide 30)

[current as of April 2023]

#### How to Log into One Portal

For instructions on how to set up your One Portal Account, see One Portal/MFA Set **Up Guide** 

## Logging in to One Portal (1P)

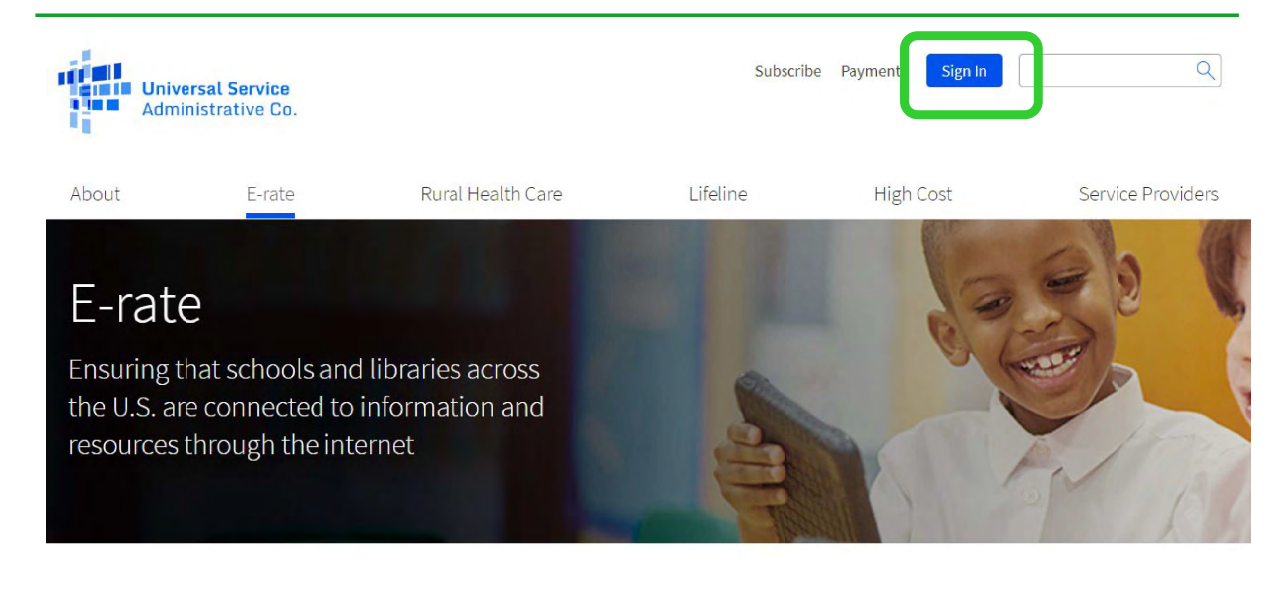

 $\ensuremath{\mathsf{3}}$ 

## **Intro Screen**

- This screen will appear each time you log in to One Portal.  $\bullet$
- **Click Continue:**  $\bullet$

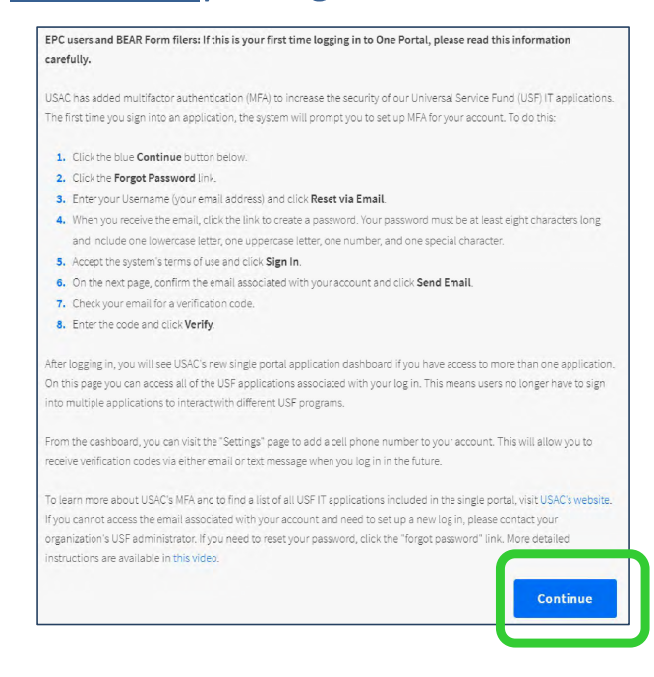

## Dashboard: You're In!

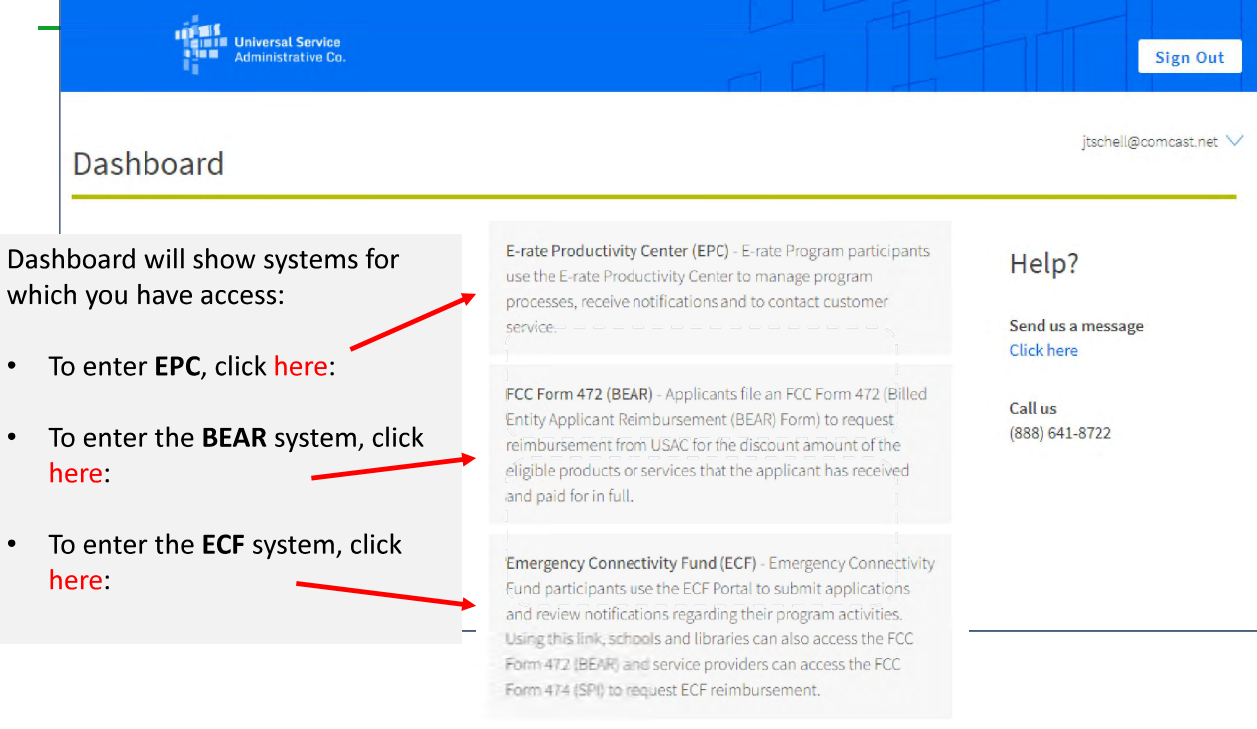

#### 5

## How to Set or Reset One Portal Password

## **Can't Remember Your Password?**

Passwords are only valid for 60 days.

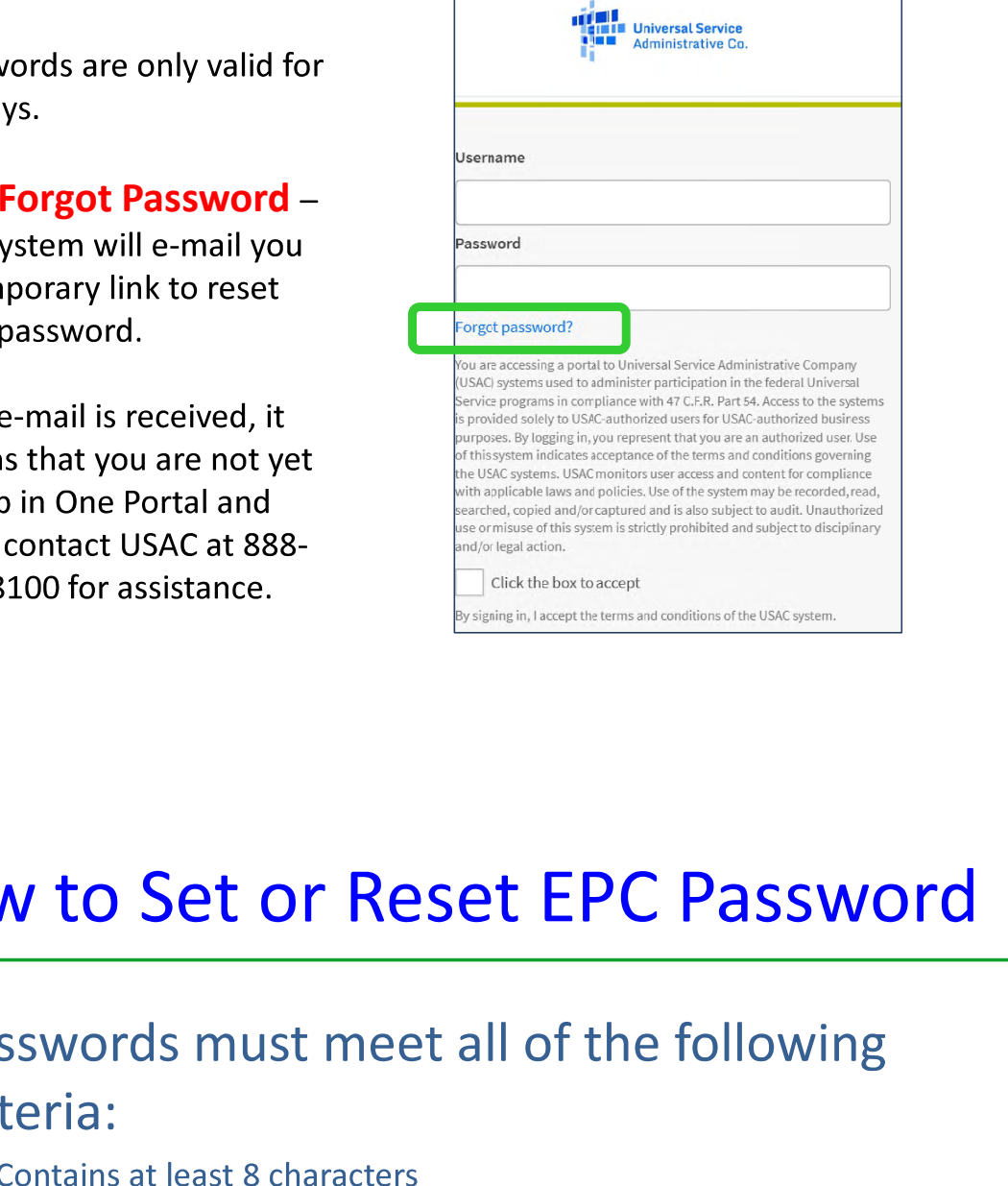

- -
	- Has not been used in the previous 4 passwords
	- Contains at least 1 character of the English alphabet
	- Contains at least 1 number (0-9)
	- Contains at least 1 non-alphabetic character (such as !, &, #, %)
	- Contains at least 1 uppercase character  $(A Z)$
	- Contains at least 1 lowercase character (a z)

## How to Change EPC Account Administrators

- **Basics:**<br>
 The AA must be school or library employee (not consultants)<br>
 There is only one AA per organization<br>
 AAs first must be set up as "Users" in EPC<br>
 Only AAs or USAC can transfer their AA status to another Us
- 
- •
- •

The AA must be school or library employee (not consultants)<br>
• There is only one AA per organization<br>
• AAs first must be set up as "Users" in EPC<br>
• Only AAs or USAC can transfer their AA status to another Use<br> **Next Step** • There is only one AA per organization<br>• AAs first must be set up as "Users" in<br>• Only AAs or USAC can transfer their A<br>**Next Steps:**<br>There are specific steps to updating an org<br>situation. Select the appropriate situation • AAs first must be set up as "Users" in EPC<br>• Only AAs or USAC can transfer their AA st<br>**Next Steps:**<br>There are specific steps to updating an organiz<br>situation. Select the appropriate situation from<br>the required steps for • Only AAs or USAC can transfer their AA status to another User<br> **Next Steps:**<br>
There are specific steps to updating an organization's AA, depending on the<br>
situation. Select the appropriate situation from the next few sli

# **How to Change Account Administrators**<br> **Situation A**<br>
The *previous* AA is still at the school or library (or if you can still ask them to do it even though they no<br>
longer work there).

The *previous* AA is still at the school or library (or if you can still ask them to do it even though they no longer work there),<br>and...<br>The *new* AA is already a User in EPC

- 
- The *previous* AA is still at the school or library (or if you can still ask them to do it even though they no longer work there),<br>and…<br>The *new* AA <u>is already</u> a User in EPC<br>Instructions:<br>1. The current AA logs into thei The new AA is already a User in EPC<br>Instructions:<br>1. The current AA logs into their EPC account<br>2. Selects > Name of Entity on Landing Page > Related Actions > Modify Account<br>Administrator and selects the User that should

## **How to Change Account Administrators**

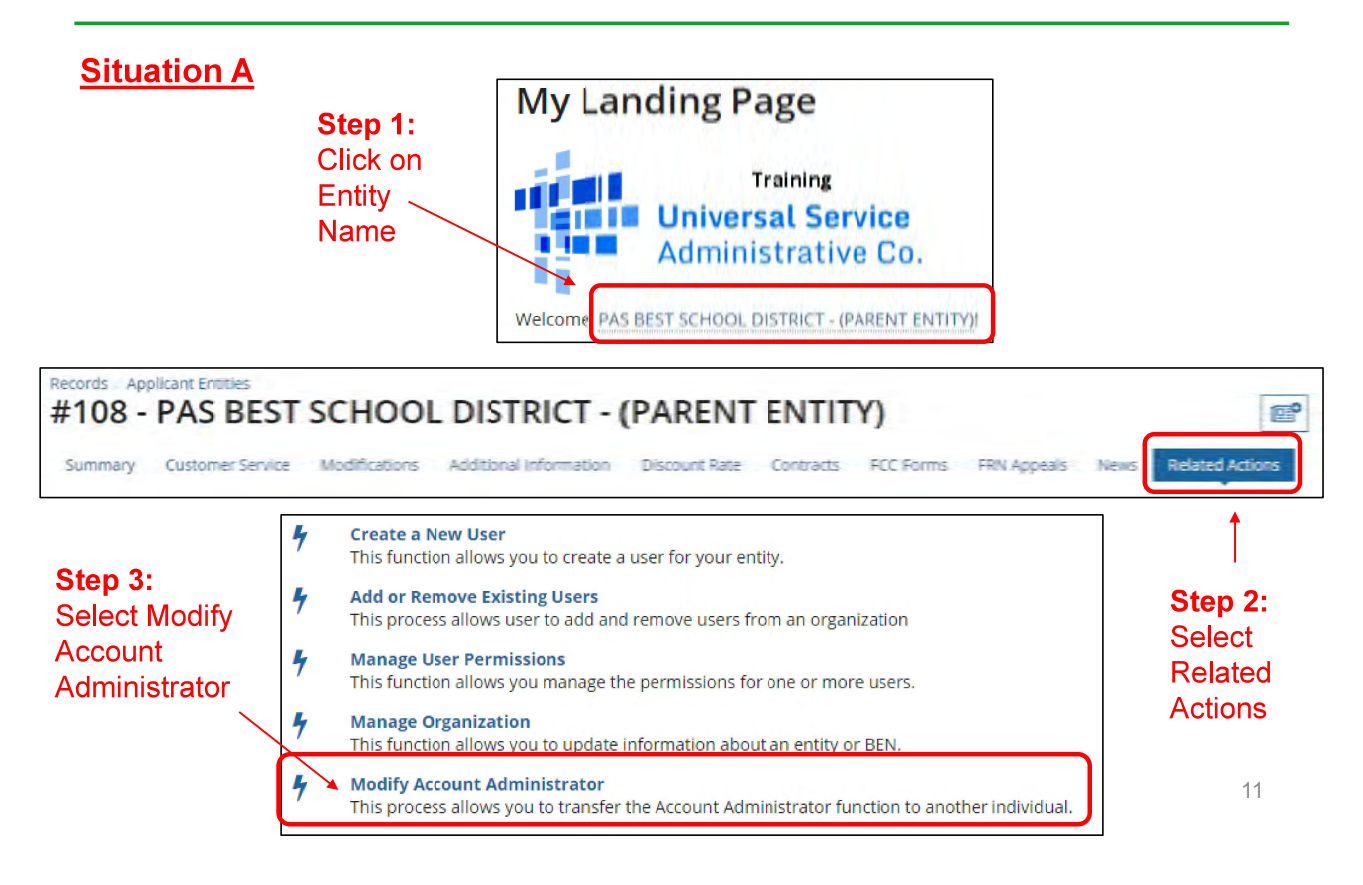

#### **How to Change Account Administrators**

#### **Situation B**

The previous AA is still at the school or library (or is no longer there but they are willing to access their EPC account to help perform these tasks),

and...

The new AA is not already a User in EPC

#### **Instructions:**

- The current AA logs into their EPC account 1.
- Selects > Name of Entity on Landing Page > Related Actions > Create New User and enters the  $2.$ new user's information (including giving them Full Rights to all the forms)
- The EPC system will then send an automated e-mail to the New User asking them to log-in to 3. EPC, establish their password (by clicking "Forgot Password"), and accept their EPC Terms and **Conditions in EPC** 
	- Note: This is different than the log-in Ts & Cs
- After the New User has logged into EPC and accepted their Ts & Cs, the New User will appear in 4. EPC as a user for that entity
- Current AA can then select > Related Actions > Modify Account Administrator and selects the 5. New User that should be the new AA

## **How to Change Account Administrators**

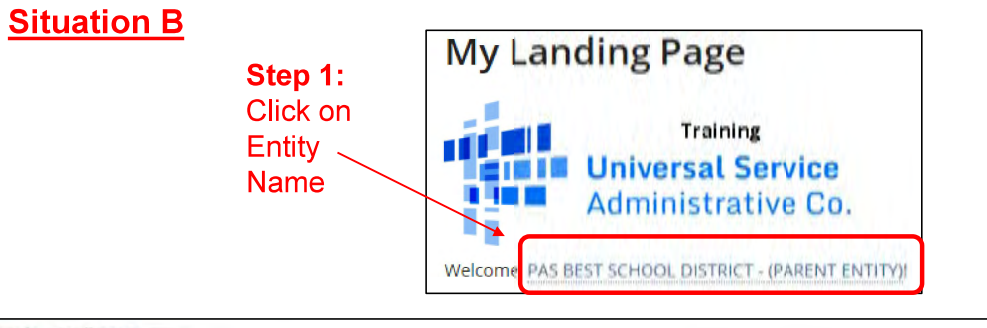

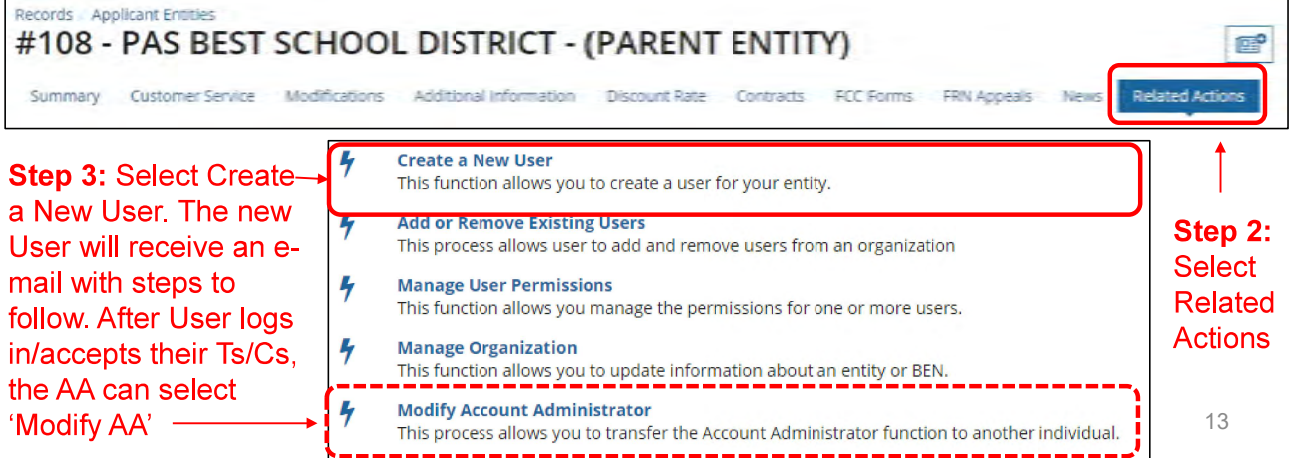

#### **How to Change Account Administrators**

#### **Situation C**

The current AA is no longer at the school or library and no one has access to their EPC account

**Instructions:** 

- New AA must contact USAC's Customer Support Center (CSC) for assistance at 1. 888-203-8100
- $2.$ CSC will ask New AA for contact information and will have the New AA send the CSC rep the following information from their school or library's e-mail account:

"I am writing to ask to be set up as the new Account Administrator in our EPC Portal. The previous AA has left the organization."

- Name:
- Title:
- Billed Entity Number (BEN):
- Organization:
- Address:
- Phone:
- E-mail:

#### How to Change Account Administrators

- 
- -
- 
- 
- 3. USAC will then establish the New AA as a "User" in the entity's EPC portal<br>
4. The EPC system will send an e-mail with a link to log into their EPC<br>  $=$  The log-in poge will require the New AA as test up their EPC poss

- **Basics:**<br>• Only AAs can create EPC Users for their organization (BEN)<br>• There can be multiple Users in an organization
- 
- $\bullet$
- Only AAs can create EPC Users for their organization (BEN)<br>• There can be multiple Users in an organization<br>• Every User must have a distinct EPC ID (e-mail address)<br>• If a person is a User in more than one organization • There can be multiple Users in an organization<br>• Every User must have a distinct EPC ID (e-mail<br>• If a person is a User in more than one organiza<br>must have a different e-mail address for each<br>• Only AAs can assign User R Every User must have a distinct EPC ID (e-mail address)<br>
If a person is a User in more than one organization (BEI<br>
must have a different e-mail address for each organizat<br>
Only AAs can assign User Rights<br>
Fights If a person is a User in more than one organization (BEN), they<br>must have a different e-mail address for each organization<br>Only AAs can assign User Rights<br>Manuscripts
- $\bullet$ Only AAs can assign User Rights

## **How to Create a New EPC User**

#### **Instructions:**

- The AA logs into their EPC account 1.
- Selects > Name of Entity on Landing Page > Related Actions >  $2.$ Create New User and enters the new user's information (including giving them Full Rights to all the forms)
- The EPC system will then send an automated e-mail to the New  $3.$ User asking them to log-in to EPC, establish their password (by clicking "Forgot Password"), and accept their EPC Terms and **Conditions in EPC** 
	- Note: This is different than the log-in Ts & Cs
- After the New User clicks on the link in the e-mail, they only have  $4.$ 15 minutes to set up their One Portal account.
- After the New User has logged into One Portal, is in EPC and 5. accepted their Ts & Cs, the New User will appear in EPC as a user for that entity

#### **How to Create a New EPC User**

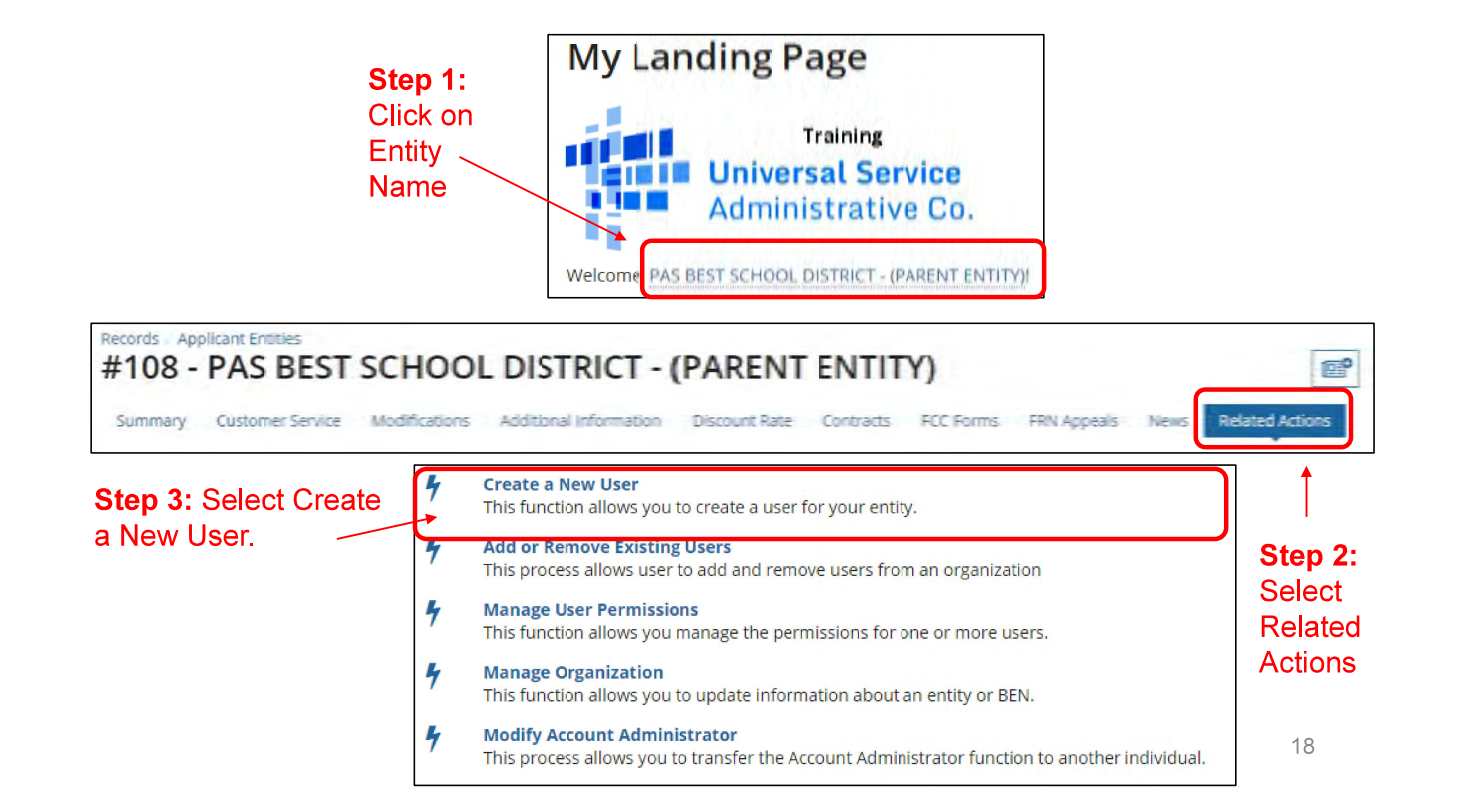

## **How to Create a New EPC User**

#### • AA will complete the information form for the New ST for CENTRAL BALIBLIN COLOOL BIST User

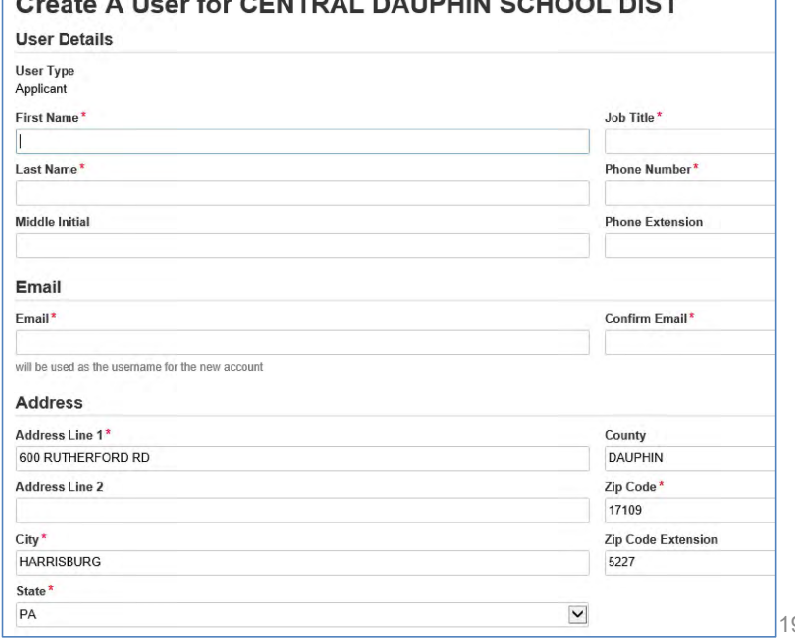

## **How to Create a New EPC User**

- AA will assign the New User their EPC Permissions
	- Full: can enter data and submit forms use this one
	- Partial: can enter data, but can't submit forms
	- View only: can only look at forms

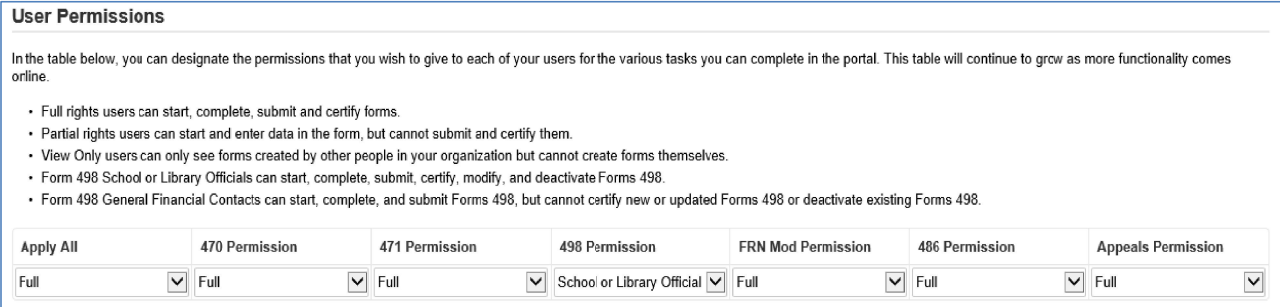

## **How to Create New EPC User**

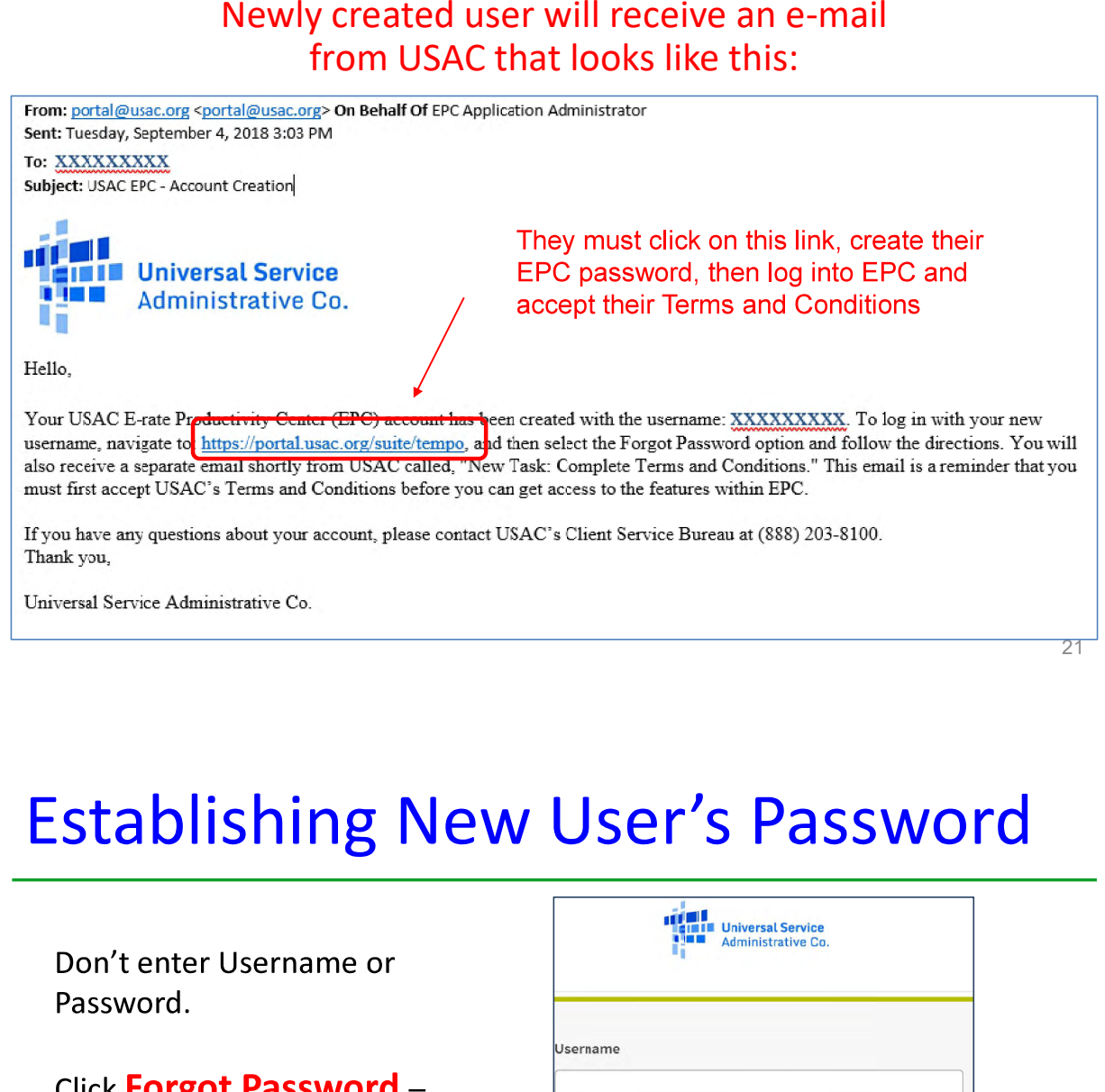

21

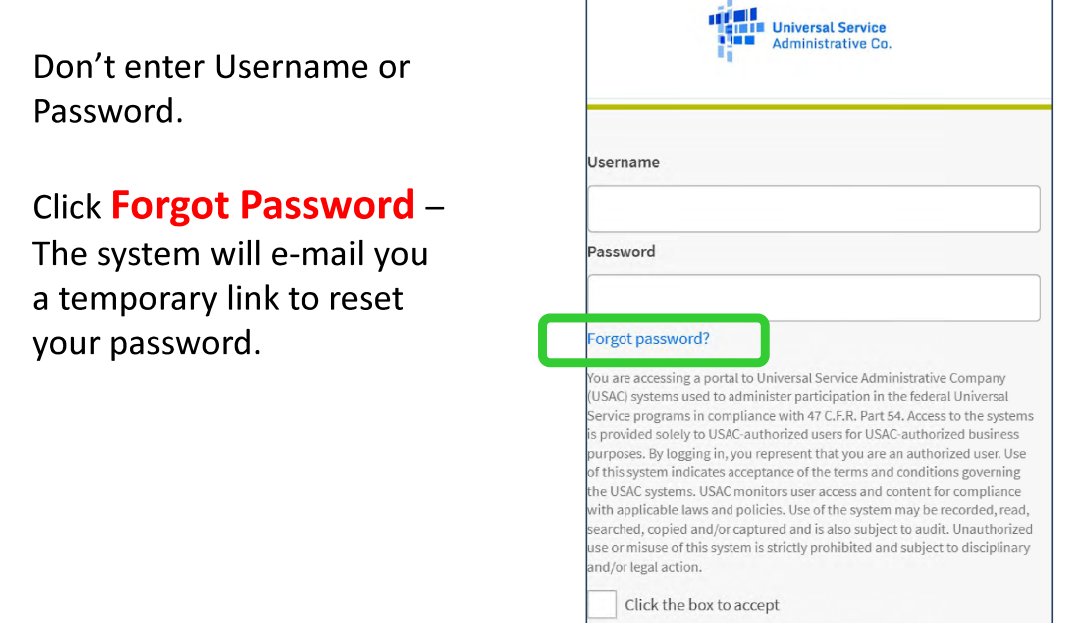

By signing in, I accept the terms and conditions of the USAC system.

## **How to Create a New EPC User**

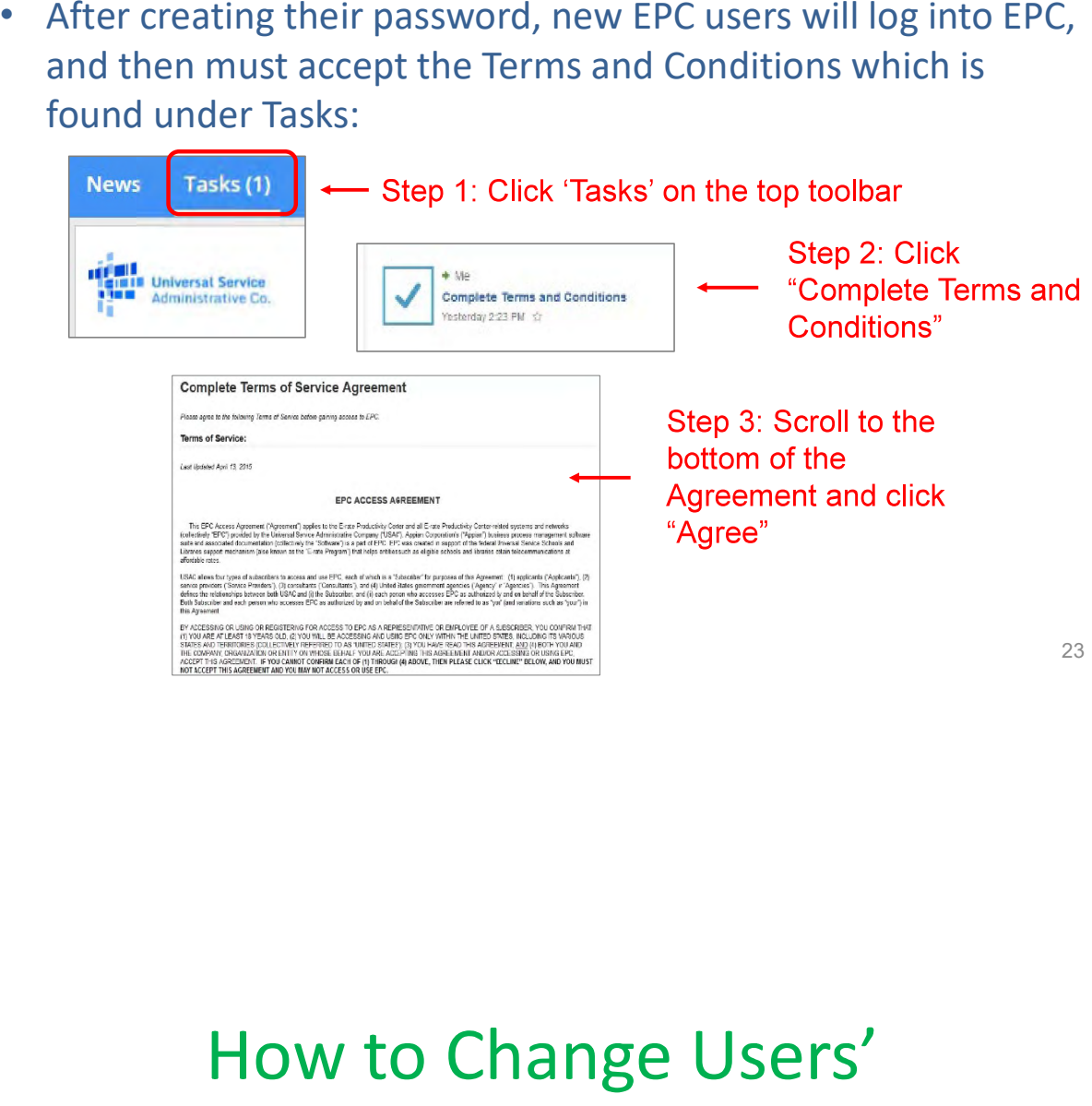

# **Permissions**

## How to Change Users' Permissions

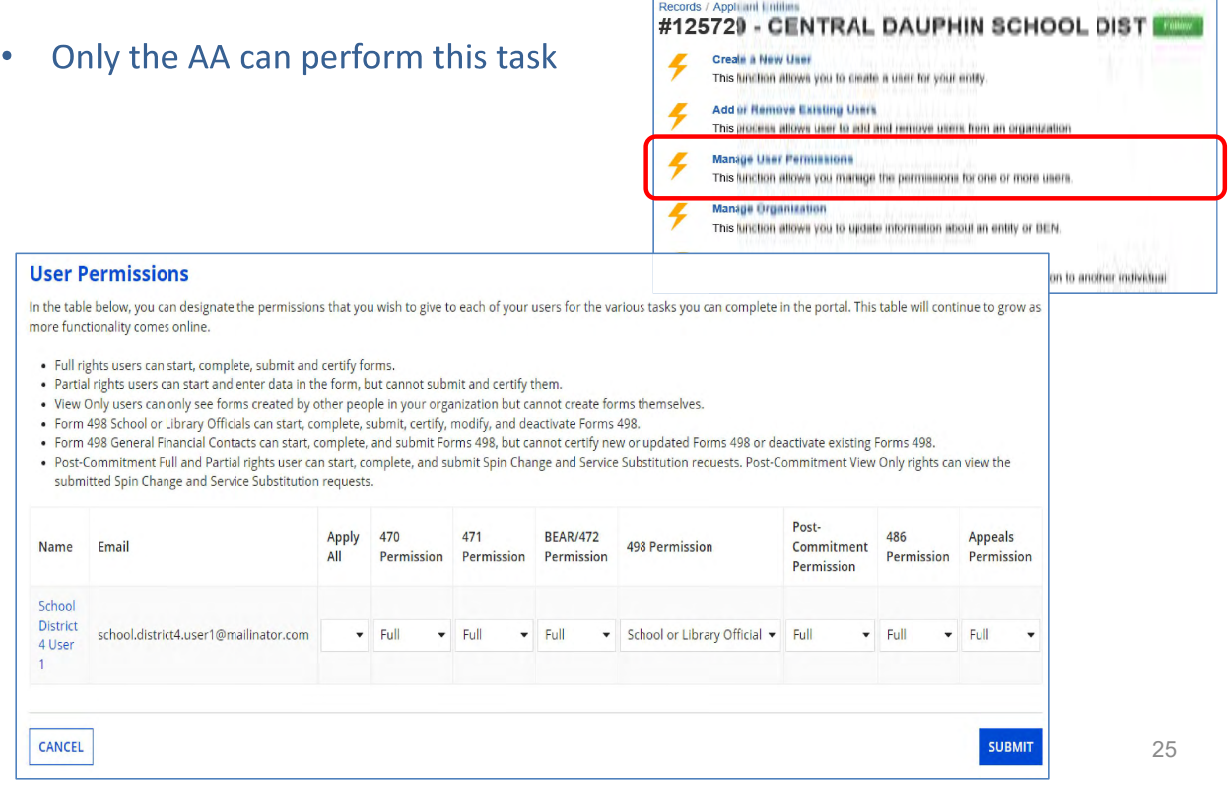

## How to Remove a User from **Entity's EPC Account**

#### **How to Remove User from EPC Account**

- Only the AA can perform this task  $\bullet$
- Select "Records"/rom toolbar at top of EPC Landing Page. Then "Users"  $\bullet$

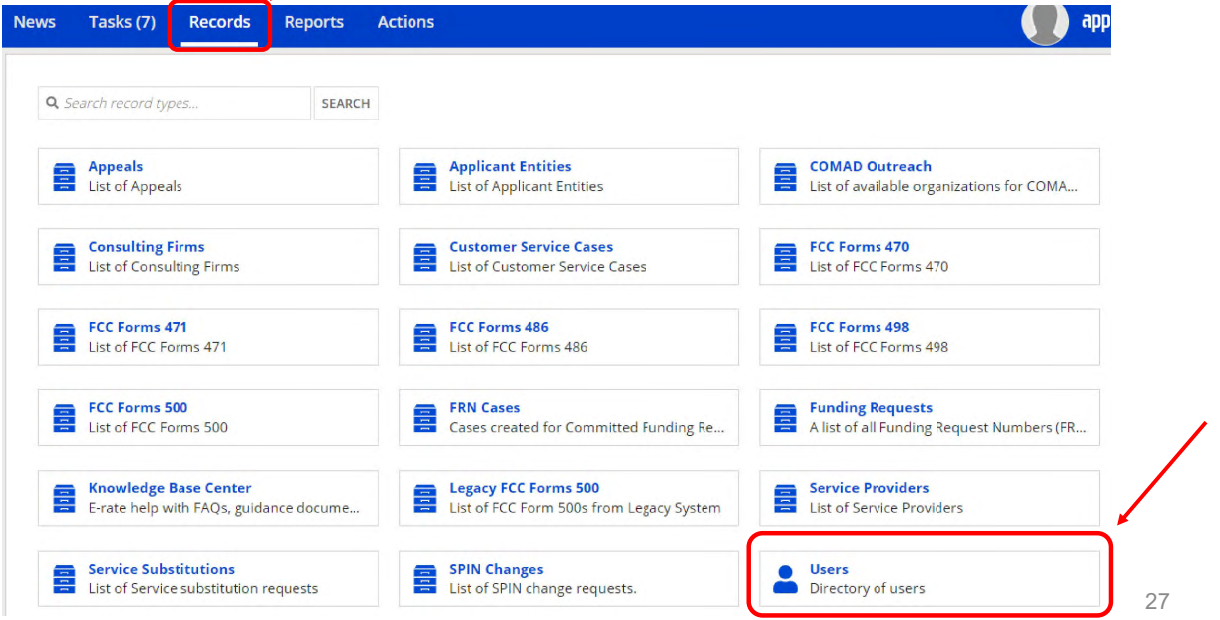

#### **How to Remove User from EPC Account**

Type in first or last name of EPC User, then Search  $\bullet$ 

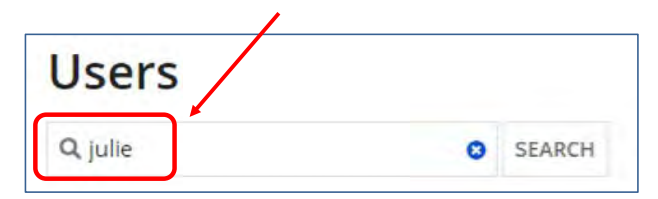

Then click on the User's Name that you wish to remove  $\bullet$ 

 $\mathbf{V}$ 

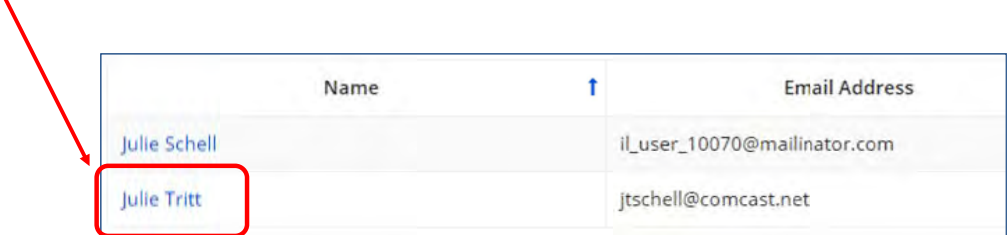

#### **How to Remove User from EPC Account**

- Next, you will see the User's Profile screen. Select "Related Actions", then  $\bullet$ "Deactivate User"
- Then enter a sentence that explains why that they should be removed,  $\bullet$ and click Submit

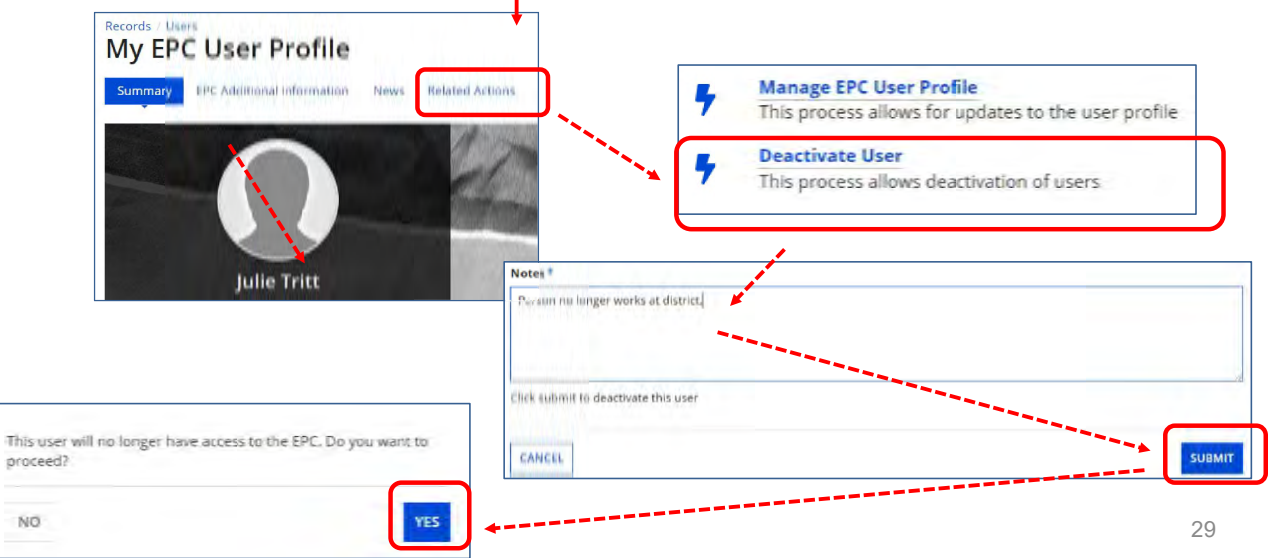

## How to Remove a Consultant **User from Your EPC Account**

## **How to Remove Consultant User**

- Only the AA can perform this task  $\bullet$
- Select "Manage Users" from EPC Landing Page (shortcuts), select name of the organization, then "Add and Remove Existing Users"

Funding Request Report | FCC Form 470 | FCC Form 471 | FCC Form 486 | Anneal | **IDD Extension | FCC Form 500 | SPIN Change | Service Substitution Manage Users** | Manage Organizations | USAC Website | Contact Us | Help

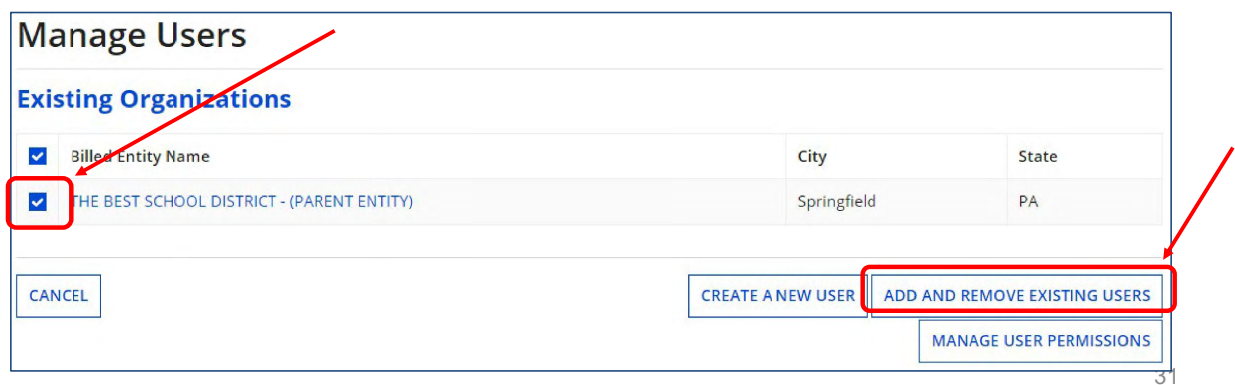

## **How to Remove Consultant User**

Click X in last column to remove Consultant User  $\bullet$ 

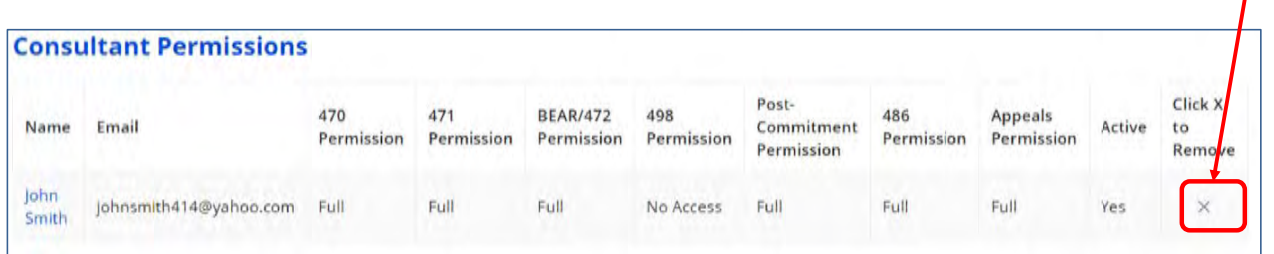

## **Questions?**

## **Contact USAC's Customer Service** Center (CSC) at 888-203-8100 for assistance

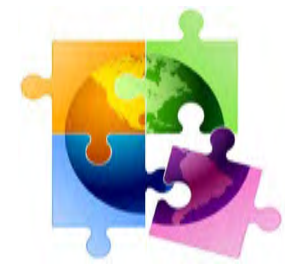